# EZN850

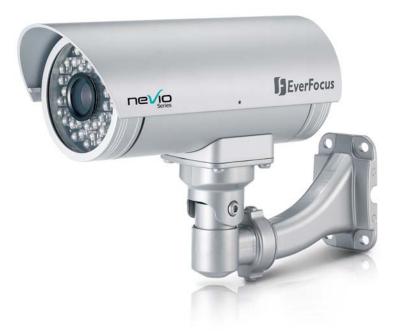

# **User's Manual**

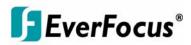

Copyright © EverFocus Electronics Corp, Release: Dec. 2009 Rev.C

Download from Www.Somanuals.com. All Manuals Search And Download.

# **F**EverFocus<sup>®</sup>

Product Name: EZN850 EverFocus IP Network Cameras Model Number(s): EZN850 FCC Notice "Declaration of Conformity Information"

This equipment has been tested and found to comply with the limits for a Class A digital device, pursuant to part 15 of the FCC Rules. These limits are designed to provide reasonable protection against harmful interference in a residential Installation. This equipment generates, uses and can radiate radio frequency energy and, if not installed and used in accordance with the instructions, may cause harmful interference to radio communications. However, there is no guarantee that interference will not occur in a particular installation. If this equipment does cause harmful interference to radio or television reception, which can be determined by turning the equipment off and on, the user is encouraged to try to correct the interference by one or more of the following measures:

- Reorient or relocate the receiving antenna.

- Increase the separation between the equipment and receiver.

- Connect the equipment into an outlet on a circuit different from that to which the receiver is connected.

- Consult the dealer or an experienced radio/TV technician for help.

Warning: Changes or modifications made to this equipment, not expressly approved by EverFocus or parties authorized by EverFocus could void the user's authority to operate the equipment.

This device complies with part 15 of the FCC Rules. Operation is subject to the following two conditions:

(1) This device may not cause harmful interference, and

(2) This device must accept any interference received, including interference that may cause undesired operation.

EverFocus Electronics Corp.

12F, No. 79, Sec. 1, Shin-Tai Wu Rd., His-Chi, Taipei Hsien, Taiwan, R.O.C.

EZN850 complies with CE and FCC.

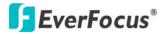

### About this document

All the safety and operating instructions should be read and followed before the unit is operated. This manual should be retained for future reference. The information in this manual was current when published. The manufacturer reserves the right to revise and improve its products. All specifications are therefore subject to change without notice.

### **Safety Notice**

-These limits are designed to provide reasonable protection. This equipment generates, uses and can radiated radio frequency energy and, if not installed and used in accordance with the instructions, may cause harmful interference to radio communications. However, there is no guarantee that interference will not occur in a particular installation. If this equipment does cause harmful interference to radio or television reception, which can be determined by turning the equipment off and on, the user is encouraged to try to correct the interference by one or more of the following measures: -Reorient or relocate the receiving antenna.

-Increase these separations between the equipment and receiver.

-Connect the equipment into an outlet on a circuit different from that to which the receiver is connected.

-Consult the dealer or an experienced radio/TV technician for help.

The changes or modifications not expressly approved by the party responsible for compliance could void the user's authority to operate the equipment.

To reduce risk of fire or electric shock, do not expose this appliance to rain or moisture.

Do not attempt to disassemble the appliance. To prevent electric shock, do not remove screws or covers. There are no user-serviceable parts inside. Contact qualified service personnel for maintenance. Handle the appliance with care. Do not strike or shake, as this may damage the appliance.

Do not use strong or abrasive detergents when cleaning the appliance body. Use a dry cloth to clean the appliance when it is dirty. When the dirt is hard to remove, use a mild detergent and wipe gently.

Do not operate the appliance beyond its specified temperature, humidity or power source ratings. Do not use the appliance in an extreme environment where high temperature or high humidity exists. Use the appliance at temperature within  $-40^{\circ}$ C ~  $50^{\circ}$ C /  $-40^{\circ}$  ~  $122^{\circ}$  and a humidity below 90%. The input power source for

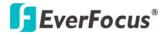

this appliance is 24VAC or 100VAC~240VAC.

Use only the recommended power supplies. Power supplies must comply with the requirement of the latest version of IEC60950-1. Substitutions may damage the unit or cause a fire or shock hazard.

Electrostatic-sensitive device. Use proper CMOS/MOSFET handing precautions to avoid electrostatic discharge.

Installation should be performed by qualified service personnel only in accordance with the National Electrical Code or applicable local codes.

#### **Terms and Trademark**

Ethernet, Internet Explorer, Linux, Microsoft, Windows, WWW are registered trademarks of the respective holders. Other product names appearing in this User's Guide may be trademarks or registered trademarks of their respective holders. Java<sup>TM</sup> and all Java-related logos and trademarks are trademarks or registered trademarks of Sun Microsystems, Inc. in the United States and other countries.

#### Support

If the unit ever needs repair service, the customer should contact the nearest EverFocus Electronics Corp. Service Center for return authorization and shipping instruction.

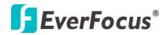

# **TABLE OF CONTENTS**

| 1. INTRODUCTION                             | 6  |
|---------------------------------------------|----|
| 2. FEATURES                                 | 6  |
| 3. ACCESSING THE CAMERA MENU                | 7  |
| 4. SETTING                                  | 9  |
| 4.1 System Info                             | 11 |
| 4.1.1 Information                           | 11 |
| 4.1.2 Log                                   | 12 |
| 4.2 User Config                             | 13 |
| 4.3 Network                                 | 15 |
| 4.3.1 Network                               | 15 |
| 4.3.2 DDNS                                  | 17 |
| 4.3.3 Bandwidth                             | 18 |
| 4.3.4 SMTP/FTP                              | 19 |
| 4.3.5 Network Alarm (reserved for PowerCon) | 21 |
| 4.4 VIDEO                                   | 21 |
| 4.4.1 Multi Streaming                       |    |
| 4.4.2 Camera                                |    |
| 4.4.2.1 LENS                                |    |
| 4.4.2.2 SHUTTER                             |    |
| 4.4.2.3 WHITE BALANCE Control               |    |
| 4.4.2.4 BACKLIGHT                           |    |
| 4.4.2.5 AGC (Auto Gain Control)             |    |
| 4.4.2.6 DNR (Dynamic Noise Reduction)       |    |
| 4.4.2.7 SENS-UP                             |    |
| 4.4.2.8 SPECIAL                             |    |
| 4.4.2.9 EXIT                                |    |
| 4.5 USER                                    |    |
| 4.6 EVENT                                   |    |
| 4.6.1 Event                                 |    |
| 4.6.2 Motion                                |    |
| 4.6.3 Alarm                                 |    |
| 4.6.4 Time Mask                             |    |
| 4.7 SYSTEM                                  |    |
| 4.7.1 Date/Time                             |    |
| 4.7.2 Daylight Saving                       |    |
| 4.7.3 SD Card                               |    |
| 4.7.4 Serial Communication                  |    |
| 4.7.5 Maintenance                           | 54 |
| 5. SPECIFICATIONS                           | 56 |

# **EverFocus**<sup>®</sup> 1. INTRODUCTION

EZN850 network camera utilizes H.264, MPEG-4 and MJPEG compression for multiple streaming outputs. Engineered with the advanced new generation 16-bit DSP, the EZN850 has powerful processing capability to perform 560 TVL of horizontal resolution. With built-in DNR (Dynamic Noise Reduction), EZN850 provides crystal clear images in low light condition and substantial disk-saving. Built-in vari-focal auto iris lens for zoom and focus control via web browser.

# **2. FEATURES**

- Built-in H.264, MPEG-4 and MJPEG multi stream outputs at Full D1 image size with up to 30 FPS.
- Polestar series perform Sens-up technology x128.
- Support 4 independent video streams that can provide different compression formats and resolutions for simultaneous live monitoring and high resolution recording.
- Built-in external adjuster control for 6~50mm auto iris lens (zoom and focus). Control is available by web browser.
- True Day/Night function with IR cut filter.
- IR distance up to 50 meters (about 164 ft.) and Vari-Frequency IR control.
- Smart Wizard settings for various event management and schedule recording.
- Built-in SD memory card slot for local storage and support SD High Capacity.
- Motion detection and privacy area functions.
- Digital zoom function.
- Built-in heater for low temperature environments.
- Vandal proof and IP66 weather proof.

# **3. ACCESSING THE CAMERA MENU**

Step 1. Start an Internet Explorer browser.

Step 2. Enter the IP address or host name of the camera in the **Location/Address** field of your browser. (Please refer to EZN850 Installation Guide for how to find the IP address).

Step 3. Input "Username" and "Password". Default Username is "user1" and default password is "11111111".

Step 4. Click "Login" button.

Step 5. You might be required to download Active X, which is required to view camera video. Please click "Yes"

Step 6. Congratulation!! You should be able to see the live image now.

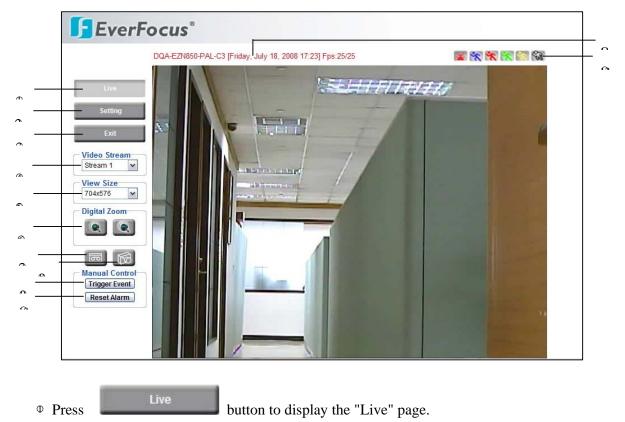

Double click on the image to show a full screen display, double click again or press ESC to return normal display.

• Press Setting button to enter Setting page. In Setting page, there

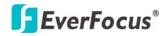

# EZN850

are 7 sections: [System Info], [User Config], [Network], [Video], [User], [Event] and [System]. Please refer to "4. Setting" for further information.

Press
 Press

button to close EZN850 network page.

- Video Stream
   Video Stream
   Video Stream
   Video Stream
   Video Stream
   Video Stream
   Video Stream
   Video Stream
   Video Stream
   Video Stream
   Video Stream
   Video Stream
   Video Stream
   Video Stream
   Video Stream
   Video Stream
   Video Stream
   Video Stream
   Video Stream
   Video Stream
   Video Stream
   Video Stream
   Video Stream
   Video Stream
   Video Stream
   Video Stream
   Video Stream
   Video Stream
   Video Stream
   Video Stream
   Video Stream
   Video Stream
   Video Stream
   Video Stream
   Video Stream
   Video Stream
   Video Stream
   Video Stream
   Video Stream
   Video Stream
   Video Stream
   Video Stream
   Video Stream
   Video Stream
   Video Stream
   Video Stream
   Video Stream
   Video Stream
   Video Stream
   Video Stream
   Video Stream
   Video Stream
   Video Stream
   Video Stream
   Video Stream
   Video Stream
   Video Stream
   Video Stream
   Video Stream
   Video Stream
   Video Stream
   Video Stream
   Video Stream
   Video Stream
   Video Stream
   Video Stream
   Video Stream
   Video Stream
   Video Stream
   Video Stream
   Video Stream
   Video Stream
   Video Stream
   Video Stream
   Video Stream
   Video Stream
   Video Stream
   Video Stream
   Video Stream
   Video Stream
   Video Stream
   Video Stream
   Video Stream
   Video Stream
   Video Stream
   Video Stream
   Video Stream
   Video Stream
   Video Stream
   Video Stream
   Video Stream
   Video Stream
   Video Stream
   Video Stream
   Video Stream
   Video Stream
   Video Stream
   Video Stream
   Video Stream
   Video Stream
   Video Stream
   Video Stream
   Video Stream
   Video Stream
   Video Stream
   Video Stream
   Video Stream
   Video Stream
   Video Stream
   Video Stream
   Video Stream
   Video Stream
   Video Stream
   Video Stream
   Video Stream
   Video Stream
   Video Stream
   Video Stream
   Video Stream
   Video Stream
- Stream 2

Exit

Select Video Stream from Stream 1, Stream 2, Stream 3 and Stream 4. Please refer to "4.4.1 Multi Streaming" for further information.

View Size
 View Size
 View Size
 View Size
 View Size
 View Size
 View Size
 View Size
 View Size
 View Size
 View Size
 View Size
 View Size
 View Size
 View Size
 View Size
 View Size
 View Size
 View Size
 View Size
 View Size
 View Size
 View Size
 View Size
 View Size
 View Size
 View Size
 View Size
 View Size
 View Size
 View Size
 View Size
 View Size
 View Size
 View Size
 View Size
 View Size
 View Size
 View Size
 View Size
 View Size
 View Size
 View Size
 View Size
 View Size
 View Size
 View Size
 View Size
 View Size
 View Size
 View Size
 View Size
 View Size
 View Size
 View Size
 View Size
 View Size
 View Size
 View Size
 View Size
 View Size
 View Size
 View Size
 View Size
 View Size
 View Size
 View Size
 View Size
 View Size
 View Size
 View Size
 View Size
 View Size
 View Size
 View Size
 View Size
 View Size
 View Size
 View Size
 View Size
 View Size
 View Size
 View Size
 View Size
 View Size
 View Size
 View Size
 View Size
 View Size
 View Size
 View Size
 View Size
 View Size
 View Size
 View Size
 View Size
 View Size
 View Size
 View Size
 View Size
 View Size
 View Size
 View Size
 View Size
 View Size
 View Size
 View Size
 View Size
 View Size
 View Size
 View Size
 View Size
 View Size
 View Size
 View Size
 View Size
 View Size
 View Size
 View Size
 View Size
 View Size
 View Size
 View Size
 View Size
 View Size
 View Size
 View Size
 View Size
 View Size
 View Size
 View Size
 View Size
 View Size
 View Size
 View Size
 View Size
 View Size
 View Size
 View Size
 View Size
 View Size
 View Size
 View Size
 View Size
 View Size
 View Si

| View Size- |   |
|------------|---|
| 704x480    | ~ |

You can select View size to either reduce or enlarge the image to the appropriate view size.

Select the view size for live images from: 704\*480/640\*480/352\*240/320\*240/176\*120

O Digital Zoom
 O
 O
 O
 O
 O
 O
 O
 O
 O
 O
 O
 O
 O
 O
 O
 O
 O
 O
 O
 O
 O
 O
 O
 O
 O
 O
 O
 O
 O
 O
 O
 O
 O
 O
 O
 O
 O
 O
 O
 O
 O
 O
 O
 O
 O
 O
 O
 O
 O
 O
 O
 O
 O
 O
 O
 O
 O
 O
 O
 O
 O
 O
 O
 O
 O
 O
 O
 O
 O
 O
 O
 O
 O
 O
 O
 O
 O
 O
 O
 O
 O
 O
 O
 O
 O
 O
 O
 O
 O
 O
 O
 O
 O
 O
 O
 O
 O
 O
 O
 O
 O
 O
 O
 O
 O
 O
 O
 O
 O
 O
 O
 O
 O
 O
 O
 O
 O
 O
 O
 O
 O
 O
 O
 O
 O
 O
 O
 O
 O
 O
 O
 O
 O
 O
 O
 O
 O
 O
 O
 O
 O
 O
 O
 O
 O
 O
 O
 O
 O
 O
 O
 O
 O
 O
 O
 O
 O
 O
 O
 O
 O
 O
 O
 O
 O
 O
 O
 O
 O
 O
 O
 O
 O
 O
 O
 O
 O
 O
 O
 O
 O
 O
 O
 O
 O
 O
 O
 O
 O
 O
 O
 O
 O
 O
 O
 O
 O
 O
 O
 O
 O
 O
 O
 O
 O
 O
 O
 O
 O
 O
 O
 O
 O
 O
 O
 O
 O
 O
 O
 O
 O
 O
 O
 O
 O
 O
 O
 O
 O
 O
 O
 O
 O
 O
 O
 O
 O
 O
 O
 O
 O
 O
 O
 O
 O
 O
 O
 O
 O
 O
 O
 O
 O
 O
 O
 O
 O
 O
 O
 O
 O
 O
 O
 O
 O
 O
 O
 O
 O
 O
 O
 O
 O
 O
 O
 O
 O
 O
 O
 O
 O
 O
 O
 O
 O
 O
 O
 O
 O
 O
 O
 O
 O
 O
 O
 O
 O
 O
 O
 O
 O
 O
 O
 O
 O
 O
 O
 O
 O
 O
 O
 O
 O
 O
 O
 O
 O
 O
 O
 O
 O
 O
 O
 O
 O
 O
 O
 O
 O
 O
 O
 O
 O
 O
 O
 O
 O

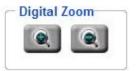

Press "+" or "-" button to enlarge / reduce the displayed image. (max. is X10)

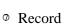

The record button is used to record the current video stream. The location where the image file is saved can be specified in Setting -> User's Config. Please refer to "4.2 User Config" for further information.

# Note:

Record segment is limited to 5 min. If you need to do long time recording, please set schedule recording. For more details about schedule recording, please see "4.6 EVENT".

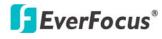

Snapshot

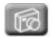

The Snapshot button saves a snapshot of the video image currently being displayed. The location where the snapshot data is saved can be specified in Setting -> User's Config. Please refer to "4.2 User Config" for further information.

Manual Control – Trigger Event

Press "Trigger Event" button to trigger an event directly from live view page, and event actions will be effective if they have been set in "Event" menu. (Please refer to "4.6.1 Event").

Manual Control – Reset Alarm

Reset Alarm

Trigger Event

Press "Reset Alarm" button to reset alarm output remotely.

Ω Status Display

The name of the camera whose settings currently being configured, current date/time and current frame rate will be displayed.

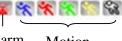

Alarm Motion

When an alarm or motion event is triggered, a signal icon will flash to alert user. The first icon is for alarm event and rest of the 5 icons are for motion event. The motion event icons which differed by colors correspond to the motion trigger areas you have set in Motion menu. Please refer to "4.6.2 Motion" for detailed information about Motion setup.

# 4. Setting

Click this button to display the setup menu.

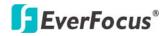

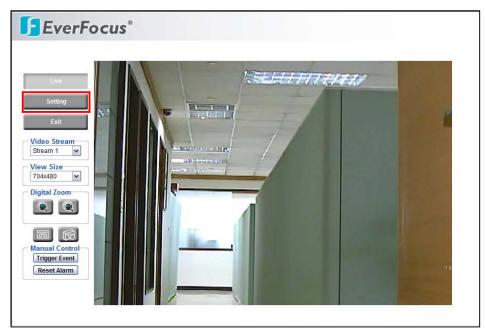

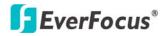

# 4.1 System Info

System information and system log check of the setup menu can be performed on this page. The "System Info" page has 2 tabs: [Information] tab and the [Log] tab.

# 4.1.1 Information

System Information: Firmware version, MAC address, Video Type, Model number. (unchangeable, for reference only)

| <b>EverFo</b>              | cus®                                                                                                    |  |
|----------------------------|----------------------------------------------------------------------------------------------------|--|
| Live                       | Information Log                                                                                                    |  |
| System Info<br>User Config | System Information<br>Firmware Ver: 0.0.46.3<br>MAC Address : 00:26:98:23:34:03<br>Video Type : NTSC<br>Model Name : EDN800 |  |
| Network<br>Video<br>User   |                                                                                                    |  |
| Event<br>System            |                                                                                                    |  |
|                            |                                                                                                    |  |
|                            |                                                                                                    |  |
|                            |                                                                                                    |  |

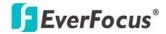

4.1.2 Log

| Live       | Information Log                                                                        |        |
|------------|----------------------------------------------------------------------------------------|--------|
|            | C System Log                                                                           |        |
| stem Info  | 2008/07/17 11:57:46 : Load factory default by 11(192.168.12.69)                        | ~      |
| stemmo     | 2008/07/17 11:57:30 : User 11(192.168.12.69) login                                     |        |
|            | 2008/07/16 10:00:11 : Boot                                                             | =      |
| ser Config | 2008/07/16 09:59:46 : System reboot by ITSELF(LOCAL HOST)                              |        |
|            | 2008/07/16 09:57:35 : Firmware is upgraded by 11(192.168.12.69)                        |        |
| letwork    | 2008/07/16 09:57:17 : User 11(192.168.12.69) login                                     |        |
| ietwork    | 2008/07/16 09:55:54 : User 11(192.168.12.69) login                                     |        |
|            | 2008/07/16 08:50:20 : User 11(192.168.12.69) login                                     |        |
| Video      | 2008/07/15 14:26:09 : User user1(192.168.12.69) login                                  |        |
|            | 2008/07/14 11:11:46 : User user1(192.168.13.116) login                                 |        |
| User       | 2008/07/14 11:11:15 : Boot                                                             |        |
|            | 2008/07/14 11:10:50 : System reboot by ITSELF(LOCAL HOST)                              |        |
| -          | 2008/07/14 11:08:28 : Firmware is upgraded by user1(192.168.13.116)                    |        |
| Event      | 2008/07/14 11:08:08 : User user1(192.168.13.116) login                                 |        |
|            | 2008/07/14 11:07:07 : User user1(192.168.13.116) login                                 |        |
| System     | 2008/07/14 11:06:52 : User user1(192.168.13.116) login                                 |        |
|            | 2008/07/14 11:06:11 : Boot                                                             |        |
|            | 2008/07/14 11:05:53 : Power loss<br>2008/07/10 17:35:39 : User 11(192.168.12.69) login |        |
|            |                                                                                        |        |
|            | 2008/07/10 13:20:11 : User 11(192.168.12.69) login<br>2008/07/10 13:17:51 : Boot       |        |
|            | 2008/07/10 13:17:26 : System reboot by ITSELF(LOCAL HOST)                              |        |
|            | 2008/07/10 13:15:16 : Firmware is upgraded by 11(192.168.12.69)                        |        |
|            | 2008/07/10 13:14:59 : User 11(192.168.12.69) login                                     | ~      |
|            | 2000/07/10 15.14.59 . 03e1 11(192.100.12.09) 10g11                                     |        |
|            |                                                                                        | Export |

System Log:

Date/Time: displaying date and time of the log.

**Log message**: all information and event message, including login, user's IP, reboot, firmware upgrade, load factory default, configuration reset and event detected. System will keep the latest 256 records.

Press **Export** button to export system log into ".txt" file and select the location where the exported log file will be saved to.

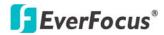

# 4.2 User Config

Live view configuration is to be set by user. Each login user can make his/her own settings for the following items:

| User Config                 |                                                                                                  |
|-----------------------------|--------------------------------------------------------------------------------------------------|
| Text Setting<br>Machine Nam | e Date/Time Frame Rate<br>Red : 128                                                              |
| Foreground Color            |                                                                                                  |
| Position :                  | Upper Left -                                                                                     |
| Recording/Snaps             | shot Export Setting<br>Recording to PC                                                           |
| Export Folder :             | C1                                                                                               |
|                             | 1 • Min.                                                                                         |
| File Size :                 | ON OFF                                                                                           |
| Overwrite :                 |                                                                                                  |
| Overwrite :                 | ard disk capacity is less than 50 MB (50~2000), system will stop recording or start overwriting. |
| Overwrite :                 | Apply                                                                                            |

# Text Setting

Check the box for text of **Machine name**, **Date/Time** or **Frame Rate** to be displayed on the screen.

# Text Color

Foreground Color: Select the foreground color of text to be displayed by moving the slide bar between **Red**, **Green** and **Blue** until your desire color is obtained.

Position: Select the position where the text will be displaying from Upper Left / Lower Right / Lower Left.

Press **Apply** to apply the setting changes or **Reset** to reset without saving the change.

<u>Date/Time Format Used in Text</u> Select Date/Time Format from the following options:

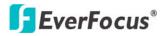

dddd, mmmm d, yyyy m/d/yyyy mmm d, yyyy mmmm d, yyyy dddd, mmmm d, yyyy

Time Format: 24 Hours or 12 Hours.

Press **Apply** to apply the setting changes or **Reset** to reset without saving the change.

# Recording/Snapshot Export Setting

Enable Event Recording to PC: Allow event video recorded to users' PC if any events have been set to record to PC.

Export folder: Select Export folder by clicking on  $\boxed{}$  button, then direct to the folder to be exported.

File size: Able to limit the size of the single recording file in minutes. When the single recording file size exceeds the time you set, system will create a new file to continue recording.

Overwrite: Select "ON" for overwriting recording/snapshot file when the disk storage capacity is full.

If the remaining hard disk capacity is less than \_\_\_\_\_ MB (enter the value you wish to set between 50~2000), system will stop recording or start overwriting.

Press **Apply** to apply the setting changes or **Reset** to reset without saving the change.

# Language Setting

Language: Select the language to be displayed in web page. Default language is English. To add a new language which is not listed in the original configuration, press the Browse button to locate the new language file (.evb) and then click the Load button.

#### Note:

1. Maximum five languages can be in the language lis

2. Upload a new language file will reboot system automatically. Please reconnect IP camera after reboot.

# **F**EverFocus<sup>®</sup>

Press **Apply** to apply the setting changes or **Reset** to reset without saving the change.

# 4.3 Network

The network settings and the settings relating to Network, DDNS, Bandwidth, SMTP/FTP and Network Alarm can be configured on this page. The "Network setup" page has 5 tabs: the [Network] tab, the [DDNS] tab, the [SMTP/FTP] tab and the [Network alarm] tab.

# 4.3.1 Network

| Network                                          | DDNS Bandwidt | h SMTP/FTP Netwo | rk Alarm                                                                |                                 |
|--------------------------------------------------|---------------|------------------|-------------------------------------------------------------------------|---------------------------------|
| IP Setting<br>IP Type :<br>Gateway :<br>Username |               |                  | 8. 12.84         Subnet Mask :           8.10.188         Secondary DNS | 255.255.255.0<br>192.188.10.189 |
| Port Setting                                     |               |                  |                                                                         | Apply Reset                     |

The following information is required to configure the network settings. Contact the network administrator or your Internet service provider.

- IP Type
- IP address
- Subnet mask
- Gateway (when using the gateway server/router)
- Primary DNS, Secondary DNS (when using DNS)
- HTTP Port

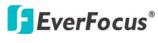

IP Setting

EZN850

# **IP Туре**

DHCP: Configure the DHCP server not to assign the same IP addresses used for the other network cameras and PCs whose IP address is unique. Refer to the network administrator for the settings of the server. Default: DHCP.

Static IP: User can manually set the static IP for network connection.

PPPoE: This is a DSL connection application, ISP will ask user to input user name and password.

*Note:* If PPPoE is used as IP type, IP Utility software will not be able to detect the device.

# IP address

When not using DHCP, enter the IP address of the camera. Do not enter the IP address already used for PC or other network cameras.

# Subnet Mask

This field is to set the netmask for your network so as the IP camera will be recognized within the network. Example: 255.255.255.000. When DHCP is selected, the DHCP server will assign this value automatically.

# Gateway

This field is to set the gateway for your network so the IP camera will be recognized within the network. When DHCP is selected, the DHCP server will assign this value automatically.

# **Primary DNS**

An IP address of DNS server that is provided by ISP.

# Secondary DNS

If your ISP provides you an IP address secondary DNS, please set it here.

# Username

Enter User name of the account (used only for PPPoE).

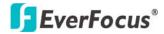

### Password

Enter Password of the account (used only for PPPoE).

Press **Apply** to apply the setting changes or **Reset** to reset without saving the change.

Port Setting

# **HTTP Port**

Port number for HTTP/WEB communication.

Press **Apply** to apply the setting changes or **Reset** to reset without saving the change.

# 4.3.2 DDNS

| Network     | DDNS Bandwidth SMTP/FTP Network Alarm                  |
|-------------|--------------------------------------------------------|
| DDNS Setti  |                                                        |
| o           | Enable                                                 |
| Service ISP | 2 : Owww.everfocusddns.com                             |
|             | IP Cam Name : .everfocusddns.com Register / Update     |
|             | O www.sitelutions.com O www.dyndns.com O www.no-ip.com |
|             | Record ID : 0 FQDN :                                   |
|             | Username : Password :                                  |
|             |                                                        |
|             |                                                        |
|             |                                                        |
|             |                                                        |
|             |                                                        |
|             |                                                        |

# DDNS setting

When accessing the camera via the Internet from the network environment of which the global IP address is obtained using DHCP, the DDNS function is necessary.

To use the DDNS function, it is necessary to connect to the dedicated DDNS

# **EverFocus**®

server. We offer 4 DDNS server providers as follow:

- www.everfocusddns.com
- <u>www.sitelutions.com</u>
- <u>www.dyndns.com</u>
- www.no-ip.com

Enable: Check the box to enable DDNS setting.

Service ISP: If you choose EverFocus DDNS server, you can obtain a free account name from EverFocus "www.everfocusddns.com".

Enter an IP Cam Account Name: \_\_\_\_\_.everfocusddns.com
Press Register / Update button to register or update DDNS account.

If you wish to get a domain name from other DDNS provider, it is necessary to configure Record ID, FQDN, Username and password and register in DDNS server. Refer to the web site for further information about the DDNS.

Press **Apply** to apply the setting changes or **Reset** to reset without saving the change.

| Network DDN                              | S Bandwidth SMTP/FTP Network Alarm                                    |             |
|------------------------------------------|-----------------------------------------------------------------------|-------------|
| Bandwidth Setting                        |                                                                       |             |
| fo Max. Bandwidth:<br>Max. Client Limit: | unlimited bps<br>8 (1~32), subsequent viewers will see a blank image. |             |
| ig                                       | (1 52), subsequent viewers will see a blank image.                    | Apply Reset |
|                                          |                                                                       |             |
|                                          |                                                                       |             |
|                                          |                                                                       |             |
|                                          |                                                                       |             |
|                                          |                                                                       |             |
|                                          |                                                                       |             |
|                                          |                                                                       |             |
|                                          |                                                                       |             |
|                                          |                                                                       |             |
|                                          |                                                                       |             |
|                                          |                                                                       |             |
|                                          |                                                                       |             |
|                                          |                                                                       |             |
|                                          |                                                                       |             |

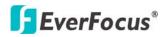

**Bandwidth Setting** 

Max. Bandwidth: Specify, Unlimited / 64 K/ 128 K/ 256 K / 512 K / 1M / 2M / 4M / 8M bps. the maximum bandwidth that the camera is allowed to use on the network. This is a useful function when connecting the camera to busy or heavily loaded networks. The default setting is Unlimited.

Max. Client Limit: enter a value here to restrict the number of clients accessing the camera. This is useful if you need to save on bandwidth. Up to 32 clients is allowed to see live video simultaneously. Subsequent viewers will see a blank image.

Press **Apply** to apply the setting changes or **Reset** to reset without saving the change.

# 4.3.4 SMTP/FTP

| Set SMTP         SMTP Port : 25           MTP Server :         Authentication           User Name :         Password :           Receiver Address :         (use ; to separate addresser           Send Test Email :         Test           Set FTP         FTP Port :           FTP Server :         FTP Port :           User Name :         Password :           User Name :         Password :           PASV Mode         Test FTP Server : | Network DDNS Bandwidth SI | MTP/FTP Network Alarm         |
|----------------------------------------------------------------------------------------------------|---------------------------|-------------------------------|
| Authentication User Name :     Password :     Quee; to separate addresser Sender Address :     Sender Address :     Send Test Email :     Test      Set FTP FTP Server :     FTP Port :     21 Recording Path :     User Name :     PASV Mode                                                                                                    |                           |                               |
| User Name :       Password :         Receiver Address :       (use ; to separate addresser         Sender Address :       (use ; to separate addresser         Send Test Email :       Test         Apply       Password :         Set FTP       FTP Port :         FTP Server :       FTP Port :         User Name :       Password :         PASV Mode       Password :                                                                        |                           | SMIP Port : 25                |
| Receiver Address :                                                                                                    |                           | Deserved                      |
| Sender Address :                                                                                                    |                           |                               |
| Send Test Email :         Test           Set FTP         FTP Port :         21           FTP Server :         FTP Port :         21           Recording Path :         User Name :         Password :           PASV Mode         Password :         Password :                                                                                                    |                           | (use ; to separate addresses) |
| Set FTP         FTP Port :         21           Recording Path :                                                                                                    |                           |                               |
| Set FTP           FTP Server :         FTP Port :         21           Recording Path :                                                                                                    | Send Test Email : Test    |                               |
| FTP Server :         FTP Port :         21           Recording Path :                                                                                                    |                           | Apply                         |
| FTP Server :         FTP Port :         21           Recording Path :                                                                                                    | C Set ETP                 |                               |
| User Name : Password : Password :                                                                                                    |                           | FTP Port : 21                 |
| PASV Mode                                                                                                    | Recording Path :          |                               |
|                                                                                                    | User Name :               | Password :                    |
| Test FTP Server : Test                                                                                                    | PASV Mode                 |                               |
|                                                                                                    | Test FTP Server : Test    |                               |
| Apply                                                                                                    |                           | Apply                         |
|                                                                                                    |                           |                               |

# Set SMTP

The settings relating to the mail server used to send the e-mail notification from the camera to predefined addresses via SMTP can be configured.

SMTP Server: Enter the IP address or the host name of the SMTP server used to

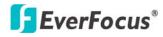

send e-mails.

SMTP Port: Enter the port number for SMTP. Default is 25.

Authentication: Check the box, if the SMTP server requires Authentication (user/password).

User name: Input the login user ID if the SMTP server requires Authentication.

Password: Input the password if the SMTP server requires Authentication.

Receiver Address: Input the e-mail address for receiving e-mail message when the EVENT is enabled and triggered. Please use ";" to separate address.

Sender Address: Input sender's e-mail address, so that receiver can recognize the sender when an event message is sent out.

Send Test Mail: Press **Test** button to send a testing mail to the assigned address.

# Set FTP

The settings relating to the FTP server used to transmit the alarm images can be configured.

FTP Server: Enter the IP address or the host name of the FTP server.

FTP Port: Enter the port number for FTP server. Default is 21.

Recording Path: Assign the recording path.

User Name: Set FTP User's name.

Password: Set FTP password.

PASV mode: Check to enable Passive mode, enable Passive mode in normal situation. When it failed to establish the connection, uncheck "PASV" mode.

Test FTP Server: Press **Test** button to send a testing file to the assigned FTP server.

Press **Apply** to apply the setting changes or **Reset** to reset without saving the change.

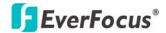

# 4.3.5 Network Alarm (reserved for PowerCon)

| <b>EverFo</b>              | cus®                                                            |                                          |                                                  |
|----------------------------|-----------------------------------------------------------------|------------------------------------------|--------------------------------------------------|
| Live                       | Network DDNS Bandwidth                                          | SMTP/FTP Network Alarm                   |                                                  |
| System Info<br>User Config | Set Network Alarm<br>Protocol : UDP M<br>Server 1 : 192.168.1.1 | Port No : 1600<br>Server 2 : 192.188.1.1 | Unique ID : 0000000001<br>Server 3 : 192.168.1.1 |
| Network                    |                                                                 |                                          | Apply Reset                                      |
| Video                      |                                                                 |                                          |                                                  |
| User<br>Event              |                                                                 |                                          |                                                  |
| System                     |                                                                 |                                          |                                                  |
|                            |                                                                 |                                          |                                                  |
|                            |                                                                 |                                          |                                                  |
|                            |                                                                 |                                          |                                                  |
|                            |                                                                 |                                          |                                                  |

# Set Network Alarm

This function is reserved for PowerCon software, for the detail setting please refer to PowerCon network alarm protocol.

# 4.4 Video

The settings relating video such as streaming, camera OSD can be configured on this page.

The "Video" page has 2 tabs: the [Multi-streaming] tab and the [Camera] tab.

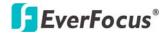

# 4.4.1 Multi Streaming

| Multi Streaming Camera         |           |        |                       |
|--------------------------------|-----------|--------|-----------------------|
| Stream Setting                 |           |        |                       |
| Stream 1<br>Format MPEG4       | ~         |        |                       |
| Resolution : Full D1 (704x480) | Quality : | High 🗸 | Frame Rate : 30 🔽 fps |
| Stream 2                       |           |        |                       |
| Enable                         | Format :  | MPEG4  |                       |
| Resolution : Full D1 (704x480) | Quality : | High 🗸 | Frame Rate : 30 🔽 fps |
| Stream 3                       |           |        |                       |
| Enable                         | Format :  | MPEG4  |                       |
| Resolution : Full D1 (704x480) | Quality : | High 🗸 | Frame Rate : 30 💌 fps |
| Stream 4                       |           |        |                       |
| Enable                         | Format :  | MPEG4  |                       |
| Resolution : Full D1 (704x480) | Quality : | High 🔽 | Frame Rate : 30 🖌 fps |
|                                |           |        | Apply Reset           |
| Video Recording Setting        |           |        |                       |
| Video Stream : Stream 1        | ~         |        |                       |
| Video File Format : ARV        | ~         |        |                       |
|                                |           |        | Apply Reset           |

#### Stream Setting

Note:

The system can output 4 video streams simultaneously. For each of them, user can set compression format, resolution, quality and frame rate individually. Stream 1 is always enabled for live view.

Check "Enable" box to enable other streams.

Format: Select encode format from H.264, MPEG4 and MJPEG.

Resolution: NTSC: 4CIF (704\*480) / VGA (640\*480) / CIF (352\*240) / QVGA (320\*240) / QCIF (176\*120) PAL: 4CIF (704\*576) / VGA (640\*480) / CIF (352\*288) / QVGA 320\*240) / QCIF (176\*144).

Quality: there are 8 types of quality, please choose from Highest / Higher / High / Middle / Normal / Low / Lower / Lowest.

Frame Rate: select from NTSC: 1 / 3 / 5 / 15 / 30 fps, PAL: 1/ 2.5/5/12.5/25 fps.

1. Total frame rate cannot exceed 60 fps.

2. System performance may be influenced if user enables 4 video streams simultaneously.

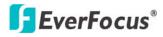

Press **Apply** to apply the setting changes or **Reset** to reset without saving the change.

# Video Recording Setting

User can set video recording by selecting one of the enabled video streams. This will allow user to view live images as well as to record video of the other video streaming.

Video Stream: Select video recording stream from any enabled stream. Video File format: Recording file will be saved as AVI or ARV, select which file format to be used.

Press **Apply** to apply the setting changes or **Reset** to reset without saving the change.

# 4.4.2 Camera

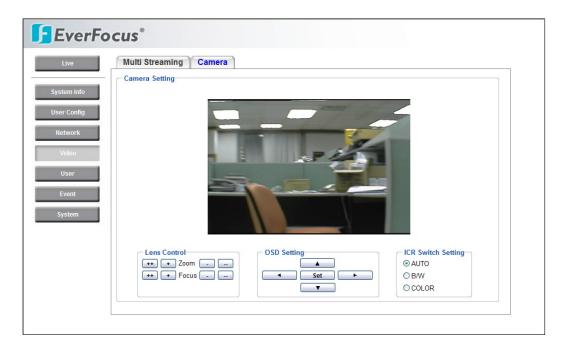

# Lens Control:

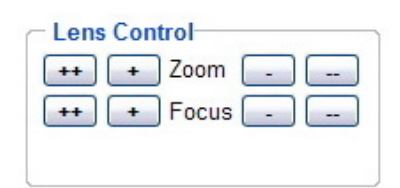

# **F**EverFocus<sup>®</sup>

To adjust the viewing range, press "++", "+" sign of Zoom to zoom out, and "-", "--" sign of Zoom to zoom in.

Press "++", "+", "-" or "--" sign to set Focus manually.

# OSD setting:

Use the following buttons on the operation panel to operate the "Camera OSD setting" through a PC. (Please refer to 4.4.2.1 for detail guide of Camera OSD Setting)

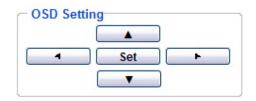

# [SET] button:

Click this button to move to the submenu.

# [Left] button/ [Right] button:

Click these buttons to select the parameters.

# [Down] button/ [Up] button:

Click these buttons to move the cursor.

# ICR Switch Setting:

ICR Switch Setting
 ● AUTO
 ● B/W
 ● COLOR

AUTO: ICR switches automatically according to the illumination.

B/W: Select to keep B/W image.

COLOR: Select to keep color image.

# 4.4.2.1 LENS

When the SETUP menu is displayed on the screen, please direct the arrow to point to "LENS" by clicking the UP (▲) or DOWN (▼) key. Click Left (◄) or Right (►) key to adjust IRIS level (the higher is brighter). In most cases, you don't need to adjust this, since Lens is Auto Iris supported.

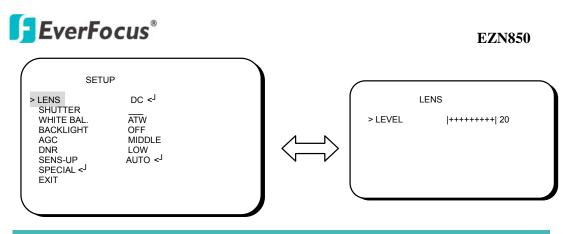

#### *Note:*

Since DC lens is a built-in lens for EZN850 camera, it does not support Manual lens, please do not select lens as Manual mode, it disables sens-up and may cause malfunction of lens.

2. Please click SET key for saving setting and return to the previous menu.

# **4.4.2.2 SHUTTER**

1. When the SETUP menu is displayed on the screen, please direct the arrow to point to "SHUTTER" by clicking the DOWN ( $\checkmark$ ) key.

2. Select the shutter mode by clicking the LEFT (◀) or RIGHT (►) key. Three modes are available. FLK, ESC and Manual.

#### Note:

Since DC lens is a built-in lens for EZN850 camera, shutter does not support ESC and Manual functions. ESC and Manual are reserved functions, please do not select these two options in normal situation.

⇒ FLK: Please select "FLK" mode when flickering occurs on the screen, which is caused by an irregular balance between illumination and frequency. NTSC model: 1/100, PAL model: 1/120.

| SET                                                                                                    | ŪΡ                                               |  |
|----------------------------------------------------------------------------------------------------|--------------------------------------------------|--|
| LENS<br>> SHUTTER<br>WHITE BAL.<br>BACKLIGHT<br>AGC<br>DNR<br>SENS-UP<br>SPECIAL < <sup>J</sup><br>EXIT | MANUAL<br>FLK<br>ATW<br>OFF<br>MIDDLE<br>LOW<br> |  |

| EverFocus®                                                                                                    | EZN850                                |
|----------------------------------------------------------------------------------------------------|---------------------------------------|
| $\Rightarrow$ ESC: (Reserved).                                                                                                    |                                       |
| SETUP<br>LENS MANUAL<br>> SHUTTER ESC < <sup>J</sup><br>WHITE BAL. ATW<br>BACKLIGHT OFF<br>AGC MIDDLE<br>DNR LOW<br>SENS-UP AUTO < <sup>J</sup><br>SPECIAL < <sup>J</sup><br>EXIT | BRIGHTNESS<br>BRIGHTNESS  +++++++  25 |
| $\Rightarrow$ Manual: (Reserved).                                                                                                    |                                       |
| SETUP<br>I ENS MANUAL<br>> SHUTTER MANUAL < <sup>J</sup><br>WHITE BAL. ATW<br>BACKLIGHT OFF<br>AGC MIDDLE<br>DNR LOW<br>SENS-UP<br>SPECIAL < <sup>J</sup><br>EXIT                 | SHUTTER<br>> MANUAL 1/50              |

3. Click the SET key when you finish all the settings.

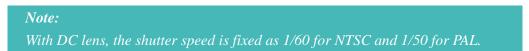

# 4.4.2.3 WHITE BALANCE Control

The screen color can be adjusted by using the WHITE BALANCE function.

- 1. Please direct the arrow to point to "WHITE BAL" on the SETUP menu by clicking UP (▲) or DOWN (▼) key.
- Please select the mode you would like to operate by clicking LEFT (◄) or RIGHT
   (►) key.

Please select one of the 3 modes below:

- ⇒ ATW (Auto Tracking White Balance): This mode can be used within the color temperature range from 2,500°K to 8,300°K (eg, fluorescent light, outdoor, sodium vapor lamp or inside tunnels).
- ⇒ AWC (Auto White Balance Control): Click the SET key while the camera is directed at a piece of white paper to get the optimum state under the present illumination. If the environment and the light source are changed, you need to

# **EverFocus**®

adjust the white balance again.

⇒ MANUAL: The manual adjustment mode enables a more precise adjustment. Please select ATW or AWC first. Then change to manual adjustment mode and click SET key. Set the suitable color temperature, and increase or decrease the red and blue color values at the same time while checking the color changes of the object.

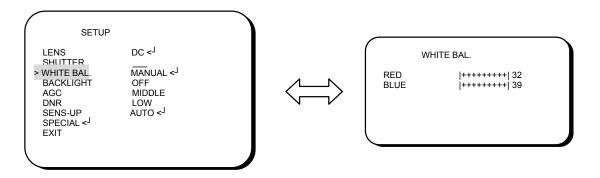

# Note:

Under the following conditions, the WHITE BALANCE function may not operate well. In such cases, please select the AWC mode.

1. When the object's surroundings have a high color temperature.

2. When the object's surroundings are dark.

3. If the camera faces a fluorescent light directly or is installed in a place where the illumination changes constantly, the WHITE BALANCE function may become unstable.

# 4.4.2.4 BACKLIGHT

Even there is a massive backlight behind the object, bright images of the background and the object can still be obtained by using the BACKLIGHT function.

- Please direct the arrow to point to "BACKLIGHT" on the SETUP menu by clicking UP (▲) or DOWN (▼) key.
- Select the mode you would like to operate by clicking LEFT (◄) or RIGHT (►) key.

| $\left( \right)$                     | SETUP                                                    |                                                                         |  |
|--------------------------------------|----------------------------------------------------------|-------------------------------------------------------------------------|--|
| WHIT<br>> BACH<br>AGC<br>DNR<br>SENS | TTER<br>TE BAL.<br>KLIGHT<br>S-UP<br>CIAL < <sup>J</sup> | DC < <sup>J</sup><br>ATW<br>OFF<br>MIDDLE<br>LOW<br>AUTO < <sup>J</sup> |  |

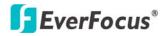

- $\Rightarrow$  HIGH: The gain increases from 0dB up to 42dB.
- $\Rightarrow$  MIDDLE: The gain increases from 0dB up to 30dB.
- $\Rightarrow$  LOW: The gain increases from 0dB up to 18dB.
- ⇒ OFF: BACKLIGHT function does not operate.

# 4.4.2.5 AGC (Auto Gain Control)

- 1. Please direct the arrow to point to "AGC" on the SETUP menu by clicking UP (▲) or DOWN (▼) key.
- Select the mode you would like to operate by clicking LEFT (◄) or RIGHT (►) key. The more the level of gain increases, the brighter the screen and the level of noise increases as well.
  - $\Rightarrow$  HIGH: The gain increases from 6dB up to 42dB.
  - $\Rightarrow$  MIDDLE: The gain increases from 6dB up to 30dB.
  - $\Rightarrow$  LOW: The gain increases from 6dB up to 18dB.
  - $\Rightarrow$  OFF: The gain is fixed at 6dB.

| SETUP                                                                                                 |                                                                         |  |
|----------------------------------------------------------------------------------------------------|-------------------------------------------------------------------------|--|
| LENS<br>SHUTTER<br>WHITE BAL.<br>BACKLIGHT<br>AGC<br>DNR<br>SENS-UP<br>SPECIAL < <sup>J</sup><br>EXIT | DC < <sup>J</sup><br>ATW<br>OFF<br>MIDDLE<br>LOW<br>AUTO < <sup>J</sup> |  |

# 4.4.2.6 DNR (Dynamic Noise Reduction)

Dynamic Noise Reduction in video images has the following effects.

- 1. Images are brighter and sharper.
- 2. When the level of noise is reduced, the performance of a camera can apparently be improved.
- 3. When it is recorded digitally, reduced noise can reduce image file size.

As the level of gain changes, the background noise in the low light level automatically decreases.

- Please direct the arrow to point to "DNR" on the SETUP menu by clicking UP (▲) or DOWN (▼) key.
- Select the mode you would like to operate by clicking LEFT (◄) or RIGHT (►) key.

### EZN850

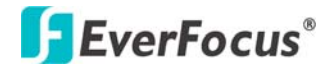

| SETUP                                                                                                 |                                                                         |
|----------------------------------------------------------------------------------------------------|-------------------------------------------------------------------------|
| LENS<br>SHUTTER<br>WHITE BAL.<br>BACKLIGHT<br>AGC<br>DNR<br>SENS-UP<br>SPECIAL < <sup>J</sup><br>EXIT | DC < <sup>J</sup><br>ATW<br>OFF<br>MIDDLE<br>LOW<br>AUTO < <sup>J</sup> |

- $\Rightarrow$  OFF: No reduction in noise level.
- ⇒ LOW: Little reduction in noise level with nearly no ghost image. Default value is LOW.
- ➡ MIDDLE: Just enough reduction in noise levels without causing much ghost imaging.
- $\Rightarrow$  HIGH: Huge reduction in noise level, which may cause much ghost imaging.

**Note**: When AGC is turned off, DNR will be disabled.

# 4.4.2.7 SENS-UP

SENS UP is used to keep a brilliant, vivid screen image by automatically detecting changes in the level of light under low light level conditions. The value is from x2  $\sim$ x128.

- Please direct the arrow to point to "SENS UP" on the SETUP menu by clicking UP (▲) or DOWN (▼) key.
- Select the mode you would like to operate by clicking LEFT (◄) or RIGHT (►) key.
  - $\Rightarrow$  AUTO: Low light level auto mode. Default value is AUTO (Up to X 10).

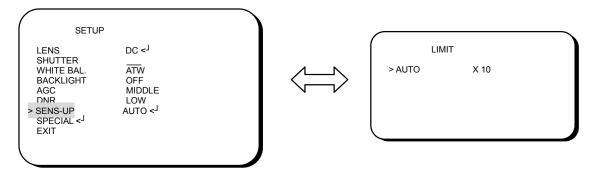

 $\Rightarrow$  OFF: The function is disabled.

# **EverFocus**®

3. Click the SET key when you finish all the settings.

# Note:

1. The maximum storage magnification in low light level movement situations can be adjusted by clicking the SET key in "AUTO" mode.

2. The screen becomes brighter when the magnification increases; yet the after image increases as well.

3. Please note that spots and noise may appear if storage magnification increases when SENS-UP is operating. This is a normal phenomenon.

# **4.4.2.8 SPECIAL**

Please direct the arrow to point to "SPECIAL" on the SETUP menu by clicking UP (▲) or DOWN (▼) key.

| SETUP                                                                                                    |                                                                         |
|----------------------------------------------------------------------------------------------------|-------------------------------------------------------------------------|
| LENS<br>SHUTTER<br>WHITE BAL.<br>BACKLIGHT<br>AGC<br>DNR<br>SENS-IJP<br>> SPECIAL < <sup>J</sup><br>EXIT | DC < <sup>J</sup><br>ATW<br>OFF<br>MIDDLE<br>LOW<br>AUTO < <sup>J</sup> |

2. Select the mode you would like to operate by clicking LEFT ( $\blacktriangleleft$ ) or RIGHT ( $\triangleright$ )

key.

| SPECIAL                                                                                                    |                                               |
|----------------------------------------------------------------------------------------------------|-----------------------------------------------|
| > CAMERA ID<br>COLOR ADJ. < <sup>J</sup><br>SYNC.<br>MOTIION DET<br>PRIVACY<br>MIRROR<br>SHARPNESS<br>RESET<br>RETURN < <sup>J</sup> | OFF<br>OFF<br>OFF<br>OFF<br>ON < <sup>J</sup> |

# 4.4.2.8.1 CAMERA ID

Input the camera ID, and it will be appeared on the monitor.

- Please direct the arrow to point to "CAMERA" by clicking UP (▲) or DOWN (▼) key.
- 2) Select "ON" by clicking LEFT ( $\blacktriangleleft$ ) or RIGHT ( $\triangleright$ ) key.

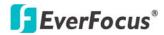

- 3) Click the SET key.
- 4) Maximum 15 letters can be used for the ID.
  - ➤ Clicking UP (▲), DOWN (▼), LEFT (◀) or RIGHT (►) key to select the letters.
  - Click the SET key to lock in the letters.
- 5) Once a name has been selected, please choose a position where you would like to display the name.
  - ➤ Move the cursor onto "POS" and click the SET key.
  - > The name will appear at the top left hand corner.
  - Please use the 4 directional buttons to find the desired position to display the name.
- 6) If you would like to cancel the ID inputted, please move the cursor to "CLR", and all the letters inputted will be deleted.
- 7) Select "END" and click the SET key to complete ID input.

| SPECIAL                                                                                                    |                                                     |
|----------------------------------------------------------------------------------------------------|-----------------------------------------------------|
| CAMERA ID<br>COLOR ADJ. < <sup>J</sup><br>SYNC.<br>MOTIION DET<br>PRIVACY<br>MIRROR<br>SHARPNESS<br>RESET<br>RESET<br>RETURN < <sup>J</sup> | ON<br>INT<br>OFF<br>OFF<br>OFF<br>ON < <sup>J</sup> |

CAMERA ΙD BCDEFGHIJKLM PQRSTUVWXYZ с d е f ghijklm рq s t u v w x y z n 0 r 0 1 2 3 4 5 6 789 R POS END C 1

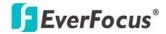

# 4.4.2.8.2 COLOR ADJ

Adjust the Color Gain from  $0 \sim 15$ 

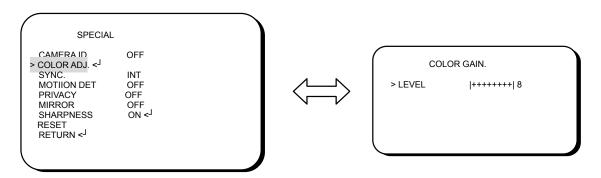

### 4.4.2.8.3 SYNC

There are two SYNCHRONIZATION modes: INTERNAL and EXTERNAL LINE-LOCK. In LINE-LOCK mode, without a synchronous generator, it synchronizes the video signal between cameras. The Line-Lock synchronization is only used in the places of 60Hz (NTSC models) or 50Hz (PAL models).

-INT: Internal synchronization

-LL: External line-lock synchronization

=> If you choose "LL", you can adjust the phase your wish to set. Then click the SET key. You can adjust the phase you wish to set from 0 to 359.

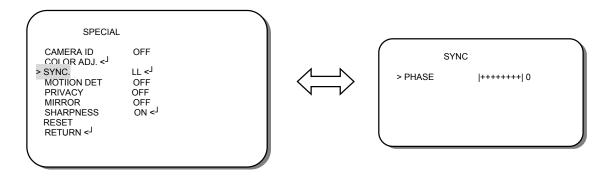

#### 4.4.2.8.4 MOTION DETECTION

EZN850 enables you to observe movements of objects in 4 different places on the screen, the message "MOTION DETECTED" appears on the screen when movement is detected; therefore this helps to improve supervision efficiency. The camera detects an object's movement by sensing discrepancy of outline.

- Please direct the arrow to point to "MOTION DET" by clicking UP (▲) or DOWN (▼) key.
- 2) Select "ON" by clicking LEFT ( $\triangleleft$ ) or RIGHT ( $\triangleright$ ) key.
- 3) Click the SET key.

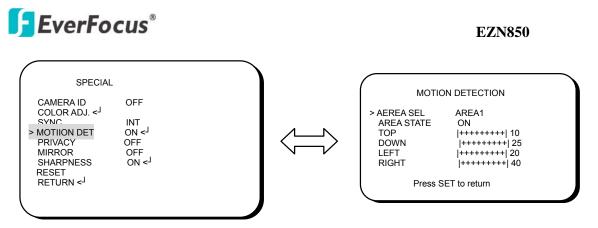

- Please select the area you would like to detect from the 4 areas in AREA SEL mode.
- Please select ON mode for the chosen area.
- Please click UP (▲) or DOWN (▼) key to move between TOP, DOWN, LEFT and RIGHT for adjusting the size of the area.
- Please click LEFT (◄) or RIGHT (►) key to adjust the value for size of the area.

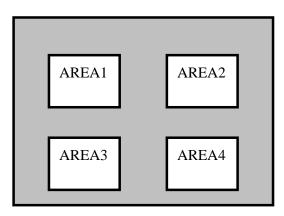

- Additionally, it is possible to change the position of the area. Please refer to the following example for detailed steps on moving AREA1 to center.
- The original position of AREA1 was TOP: 10, DOWN: 25, LEFT: 20 and RIGHT: 40.

| AREA1 |  |
|-------|--|
|       |  |

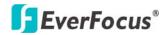

2. Increase DOWN scale value by 20. AREA1 position after change is: TOP: 10, DOWN: 45, LEFT: 20 and RIGHT: 40.

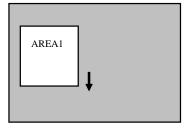

3. Increase TOP scale value by 20. AREA1 position after change is: TOP: 30, DOWN: 45, LEFT: 20 and RIGHT: 40.

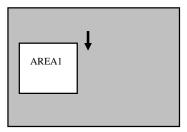

4. Increase RIGHT scale value by 20. AREA1 position after change is: TOP: 30, DOWN: 45, LEFT: 20 and RIGHT: 60.

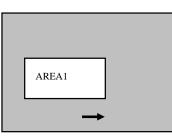

5. Increase LEFT scale value by 20. AREA1 position after change is: TOP: 30, DOWN: 45, LEFT: 40 and RIGHT: 60.

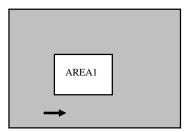

□ In order to save the changes and complete the setting, click the SET key. This allows you to return to the previous menu.

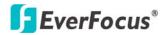

**EZN850** 

# 4.4.2.8.5 PRIVACY

This mode covers the areas you do not want to see on the screen.

- Please direct the arrow to point to "PRIVACY" by clicking UP (▲) or DOWN (▼) key.
- 2) Select "ON" by clicking LEFT ( $\triangleleft$ ) or RIGHT ( $\triangleright$ ) key.
- 3) Click the SET key.

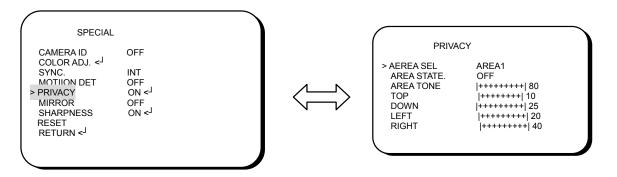

- Please select the area you would like to cover from the 4 areas in AREA SEL mode.
- Please select ON mode for the chosen area.
- Please select AREA TONE for cover area color. The smaller the number, the darker the color.
- Please click UP (▲) or DOWN (▼) key to move between TOP, DOWN,
   LEFT and RIGHT for adjusting the size of the area to be covered.
- Please click LEFT (◀) or RIGHT (►) key to adjust the value for size of the area to be covered.

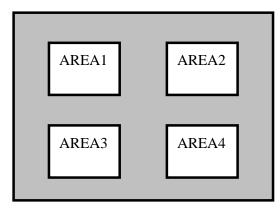

• Additionally, it is possible to change the position of the area to be covered. Please refer to the following example for detailed steps on moving AREA1 to center.

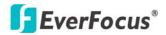

The original position of AREA1 was TOP: 10, DOWN: 25, LEFT: 20 and RIGHT: 40.

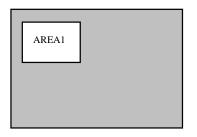

2. Increase DOWN scale value by 20. AREA1 position after change is: TOP: 10, DOWN: 45, LEFT: 20 and RIGHT: 40.

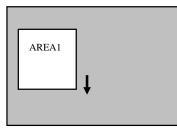

3. Increase TOP scale value by 20. AREA1 position after change is: TOP: 30, DOWN: 45, LEFT: 20 and RIGHT: 40.

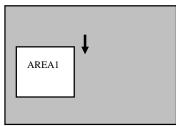

4. Increase RIGHT scale value by 20. AREA1 position after change is: TOP: 30, DOWN: 45, LEFT: 20 and RIGHT: 60.

| AREA1    |  |
|----------|--|
| <b>→</b> |  |

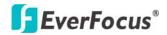

 Increase LEFT scale value by 20. AREA1 position after change is: TOP: 30, DOWN: 45, LEFT: 40 and RIGHT: 60.

|   |       | _ |
|---|-------|---|
|   | AREA1 |   |
| _ | +     |   |

• In order to save the changes and complete the setting, click the SET key. This allows you to return to the previous menu.

#### 4.4.2.8.6 MIRROR

-ON: Sets a horizontal image 180 angle inversion.

-OFF: Disable the inversion.

| SPECIAL                                                                                                    |                                                      |   |
|----------------------------------------------------------------------------------------------------|------------------------------------------------------|---|
| CAMERA ID<br>COLOR ADJ. < <sup>J</sup><br>SYNC.<br>MOTIION DET<br>PRIVACY<br>MIRROR<br>SHARPNESS<br>RESET<br>RETURN < <sup>J</sup> | OFF<br>INT<br>OFF<br>OFF<br>OFF<br>ON < <sup>J</sup> |   |
|                                                                                                    |                                                      | J |

#### 4.4.2.8.7 SHARPNESS

The contour of the video image becomes cleaner and more distinguishing as the level of SHARPNESS increases. If the level goes up extremely, it may affect the video image and cause noise.

-ON: Enable the SHARPNESS mode.

-OFF: Disable the SHARPNESS mode.

- Please click the SET key.
- The available range of level is  $0 \sim 31$ .

| SPECIAL<br>CAMERA ID                                                                                                    | OFF                                           |  |           |                         |  |
|----------------------------------------------------------------------------------------------------|-----------------------------------------------|--|-----------|-------------------------|--|
| COLOR ADJ. < <sup>J</sup><br>SYNC.<br>MOTIION DET<br>PRIVACY<br>MIRROR<br>> SHARPNESS<br>RESET<br>RETURN < <sup>J</sup> | INT<br>OFF<br>OFF<br>OFF<br>ON < <sup>J</sup> |  | S > LEVEL | HARPNESS<br> +++++++  8 |  |
|                                                                                                    |                                               |  |           |                         |  |

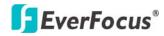

## 4.4.2.8.8 RESET

Click SET key on "RESET" for 3 seconds until it restarts. It will go to factory default value.

| SPECIAL                                                                                                    |                                                      |
|----------------------------------------------------------------------------------------------------|------------------------------------------------------|
| CAMERA ID<br>COLOR ADJ. < <sup>J</sup><br>SYNC.<br>MOTIION DET<br>PRIVACY<br>MIRROR<br>SHARPNESS<br>> RESET<br>RETURN < <sup>J</sup> | OFF<br>INT<br>OFF<br>OFF<br>OFF<br>ON < <sup>J</sup> |

## 4.4.2.8.9 RETURN

Click SET key on "RETURN". It saves all settings in SPECIAL menu and returns to the Setup menu.

| SPECIAL                   |                   |
|---------------------------|-------------------|
| COLOR ADJ. < <sup>J</sup> | DFF               |
| SYNC. II                  | NT                |
| MOTIION DET C             | DFF               |
| PRIVACY O                 | DFF               |
| MIRROR C                  | NN < <sup>J</sup> |

## 4.4.2.9 EXIT

Click SET key on "EXIT" after you finish all the settings. It will return to live image.

*Note:* If you quit the Menu without clicking EXIT, all the settings you previously did will NOT be saved.

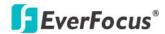

## **4.5 USER**

| Account<br>user1 | Description                                                 | Password                                                                                                    |                                                                                                    |                                                                                                    | Status                                                                                                    |
|------------------|-------------------------------------------------------------|----------------------------------------------------------------------------------------------------|----------------------------------------------------------------------------------------------------|----------------------------------------------------------------------------------------------------|----------------------------------------------------------------------------------------------------|
|                  | Administrator 1                                             | •••••                                                                                                    | Authority<br>SUPERVISOR                                                                                                    | ×                                                                                                    | ACTIVE 🗸                                                                                                    |
| user2            | Normal user 2                                               | •••••                                                                                                    | GUEST                                                                                                    | ~                                                                                                    | DISABLE 🗸                                                                                                    |
| user3            | Normal user 3                                               | •••••                                                                                                    | GUEST                                                                                                    | ~                                                                                                    | DISABLE 💌                                                                                                    |
| user4            | Normal user 4                                               | •••••                                                                                                    | GUEST                                                                                                    | ~                                                                                                    | DISABLE 🗸                                                                                                    |
| user5            | Normal user 5                                               | •••••                                                                                                    | GUEST                                                                                                    | ~                                                                                                    | DISABLE 💌                                                                                                    |
| user6            | Normal user 6                                               | •••••                                                                                                    | GUEST                                                                                                    | ~                                                                                                    | DISABLE 🔽                                                                                                    |
| user7            | Normal user 7                                               | •••••                                                                                                    | GUEST                                                                                                    | ~                                                                                                    | DISABLE 💌                                                                                                    |
| user8            | Normal user 8                                               | •••••                                                                                                    | GUEST                                                                                                    | ~                                                                                                    | DISABLE 💌                                                                                                    |
| user9            | Normal user 9                                               | •••••                                                                                                    | GUEST                                                                                                    | ~                                                                                                    | DISABLE 💌                                                                                                    |
| user10           | Normal user 10                                              | •••••                                                                                                    | GUEST                                                                                                    | ~                                                                                                    | DISABLE 🔽                                                                                                    |
|                  | user3<br>user4<br>user5<br>user6<br>user7<br>user8<br>user9 | user3         Normal user 3           user4         Normal user 4           user5         Normal user 5           user6         Normal user 6           user7         Normal user 7           user8         Normal user 8           user9         Normal user 9 | User3         Normal user 3           user4         Normal user 4           user5         Normal user 5           user6         Normal user 6           user7         Normal user 7           user8         Normal user 8           user9         Normal user 9 | user3     Normal user 3     GUEST       user4     Normal user 4     GUEST       user5     Normal user 5     GUEST       user6     Normal user 6     GUEST       user7     Normal user 7     GUEST       user8     Normal user 8     GUEST       user9     Normal user 9     GUEST | user3     Normal user 3     GUEST       user4     Normal user 4     GUEST       user5     Normal user 5     GUEST       user6     Normal user 6     GUEST       user7     Normal user 7     GUEST       user8     Normal user 8     GUEST       user9     Normal user 9     GUEST |

#### User Information

Maximum 10 users can be set for using the IP camera. The **user information** displays the authorized users and access levels:

• **Supervisor/Administrator** –a supervisor/administrator has unrestricted access to the Setting menu and can determine the registration of all other users. However, administrator is not allowed to change supervisor's account and password.

• User- a user can view the Live View page, system info, network, video and adjust user config settings. The user does not have access to the "user", "event" and "system pages".

• **Guest**- the lowest level of access, which only allows the user access to the Live View page.

Note: Please select Active in Status section to activate user account.

Press **Apply** to apply the setting changes or **Reset** to reset without saving the change.

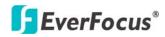

## 4.6 EVENT

An event in the camera is when an Event Type is activated and causes certain actions to be performed. The event type is the set of conditions that specifies how and when which actions will be performed.

This table describes how to setup action types and event type.

| Event Type             |             | Manual  | Motion    | Schedule  |                |
|------------------------|-------------|---------|-----------|-----------|----------------|
| Action Type            | Alarm Input | Trigger | Detection | Recording | Pre/Post-Alarm |
| Trigger Alarm          | x           | X       | X         |           |                |
| Send Mail notification | X           | X       | X         |           |                |
| Upload to FTP**        | X           | X       | X         |           | X              |
| Record to SD Card      | X           | X       | X         | X         | X              |
| Record to PC*          | x           | X       | X         | x         | X              |
| Network Alarm          | X           | X       | X         |           |                |
| Re-trigger             | X           | X       | X         |           |                |

Note: 1. \* Record to PC only works when PC and IP camera are connected.

2. \*\*Either Upload to FTP or Record to Network Storage can be selected to record event video to remote site.

3. Up to 10 event types can be configured in the camera, and up to 3 of these can be configured to upload images.

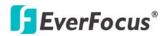

## 4.6.1 Event

The settings relating to event occurrences such as settings for the event occurrence, motion, alarm and time mask can be configured on this page.

The "Event" page has 4 tabs: the [Event] tab, the [Motion] tab, the [Alarm] tab and the [Time Mask] tab.

| <b>F</b> EverFo | cus®                                                                                                    |                          |                     |  |
|-----------------|----------------------------------------------------------------------------------------------------|--------------------------|---------------------|--|
| Live            | Event Motion Alarm Time Mas                                                                                                    | sk                       |                     |  |
| System Info     | Event List           Enable         Name         Event Type           Image: Image of the state of the stat | Actions<br>Trigger Alarm | Time Zone<br>Always |  |
| User Config     | Mew event Alam input                                                                                                    | nigger Alann             | Aiways              |  |
| Network         |                                                                                                    |                          |                     |  |
| Video           |                                                                                                    |                          | Modify<br>Remove    |  |
| User            |                                                                                                    |                          |                     |  |
| Event           |                                                                                                    |                          |                     |  |
| System          | Move                                                                                                    | Down Move Up             | Apply Reset         |  |
|                 |                                                                                                    |                          |                     |  |
|                 |                                                                                                    |                          |                     |  |
|                 |                                                                                                    |                          |                     |  |
|                 |                                                                                                    |                          |                     |  |
|                 |                                                                                                    |                          |                     |  |

Press **Add** button to add an event condition.

To modify the event list, click on the event and it will be highlighted. Press

**Modify** button to modify the setting.

To remove an event from event list, click on the event and it will be highlighted.

Press **Remove** button to remove the event.

Check **Enable** checkbox to activate event actions when the event occurs in the specified time zone.

| Enable | Name      | Event Type           | Actions       | Time Zone |
|--------|-----------|----------------------|---------------|-----------|
|        | new event | Motion Detection MD1 | Trigger Alarm | Always    |
|        | motion    | Motion Detection MD1 | Record to PC  | Always    |

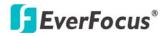

To change the priority of events, click on the event and it will be highlighted. Press

Move Down or Move Up button to move between events. The event that has

highest priority will be activated first.

Press **Apply** to apply the setting changes or **Reset** to reset without saving the change.

This example describes how to set the camera to upload images to FTP when someone press Manual trigger button:

| Enter Event Name :                                                                                                    |                                                                                                    |
|----------------------------------------------------------------------------------------------------|----------------------------------------------------------------------------------------------------|
| Event 1                                                                                                    |                                                                                                    |
| Add Event Type :                                                                                                    | Actions :                                                                                                    |
| Alarm Input<br>Manual Trigger<br>Motion Detection<br>Schedule Recording                                                                                                    | ⇒ Trigger Alarm<br>Send Mail Notification<br>Upload to FTP<br>Record to SD Card<br>Record to PC<br>Network Alarm |
| <ul> <li>Enable Pre-alarm Buf</li> <li>Enable Post-alarm Buf</li> <li>Enable Re-trigger</li> <li>Enable This Event</li> <li>Event Rule :</li> <li>When "Manual Trigger" H<br/>Camera "Upload to FTP"</li> </ul> | nappens                                                                                                    |
| Time Mask : Alv                                                                                                    | Nays                                                                                                    |

- 1. Click **Add** button in Event page.
- 2. Enter an event name for the event, e.g. Event 1
- 3. Select "Manual Trigger" as event type.
- 4. Select "Upload to FTP" as action type.

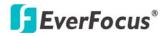

5. Check "Enable Pre-alarm Buffer" and "Enable Post-alarm Buffer". For pre-and post alarm buffer setting, please refer to "4.6.3 Alarm".

6. Check "Enable This Event".

7. Select "Always" for time mask. For detail about Time Mask, please refer to

"4.6.4 Time Mask".

8. Click **OK** to save this event in event list.

### 4.6.2 Motion

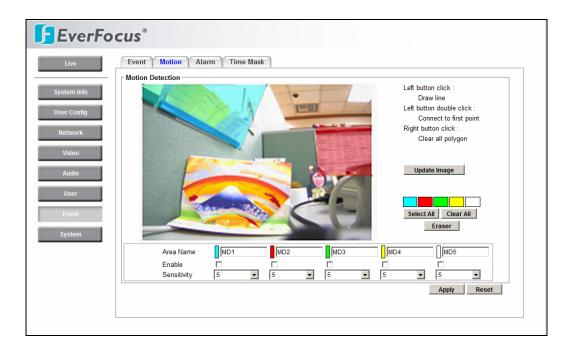

## Motion Detection

User can define the motion area to be detected by left clicking the mouse to draw lines. Every click is an end point of the line. When the detection area is formed, double click the mouse to have all the lines connected. To remove the selection, simply right click the mouse, the selected polygon will be deleted.

Steps for setting motion detection areas:

1. Motion Detection video is not a moving video. For getting the most update picture, press Update Image to update the current image.

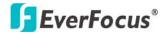

2. Press Select All to have the entire screen selected for motion detection. Press

**Clear All** to clear all selections. Press **Eraser** and click on the polygon, to erase that polygon.

3. You can select 5 individual motion area, which can be distinguished by 5 different colors.

4. Select color to choose the area you want to enable.

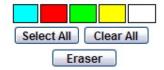

5. Check **Enable** checkbox to enable event action.

6. You can set the **Sensitivity** level for motion triggered by selecting from 1 (low), 2, 3, 4, 5, 6, 7, 8, 9 to 10 (high).

7. For each of them, you can set the event action to be activated. Event action can be set in "Event" section.

## 4.6.3 Alarm

| Live            | Event Motion Alarm Time Mask                                                                                              |             |
|-----------------|----------------------------------------------------------------------------------------------------|-------------|
| tem Info        | Alarn Output Setting       Contact Type :     N.O       Duration Time :     5 Sec                                         |             |
| r Config        |                                                                                                    | Apply Reset |
| etwork<br>Video | Pre/Post Alarm Setting           Pre-alarm Buffer         2         Sec           Post-alarm Buffer         2         Sec |             |
| User            |                                                                                                    | Apply Reset |
| Event           | Re-trigger Filter         Setting           Re-trigger Filter         1                                                   |             |
| ystem           |                                                                                                    | Apply Reset |
|                 |                                                                                                    |             |
|                 |                                                                                                    |             |
|                 |                                                                                                    |             |

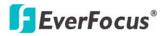

#### Alarm Output Setting

Contact Type: Normal Close, Normal Open Duration Time: Select duration time of alarm output from 5 sec, 10 sec, 20 sec, 30 sec, 60 sec, 2 min, 3 min and 5 min.

Press **Apply** to apply the setting changes or **Reset** to reset without saving the change.

#### Pre/Post Alarm Setting

This function is used to check what happened immediately before and after a trigger, e.g. 5 seconds before or after a motion has been detected.

Pre-Alarm Buffer: Image saved internally in the server from the time immediately preceding the trigger. Input the desired length of pre-trigger buffer time. It can be set up to 120 seconds.

Post-Alarm Buffer: Image saved internally in the server from the time immediately after the trigger. Input the desired length of post-trigger buffer time. It can be set up to 120 seconds.

Press **Apply** to apply the setting changes or **Reset** to reset without saving the change.

#### Re-trigger Filter Setting

Re-trigger Filter: Set a re-trigger filter time, if another event is triggered during this time, this triggered event will be ignored.

Press **Apply** to apply the setting changes or **Reset** to reset without saving the change.

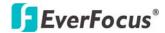

#### 4.6.4 Time Mask

| EverFocus®                 |                                                                                                    |  |  |  |  |
|----------------------------|----------------------------------------------------------------------------------------------------|--|--|--|--|
| Live                       | Event Motion Alarm Time Mask                                                                                                    |  |  |  |  |
| System Info<br>User Config | Weekend         Mask Name : Weekend           ✓ Sun         Mon         Tue         Wed         Thu         Fri         ✓ Sat           Start Time :         00:00         Thu         Full Day         ✓ Sat |  |  |  |  |
| Network<br>Video<br>User   | Add Remove Apply Reset                                                                                                    |  |  |  |  |
| Event<br>System            |                                                                                                    |  |  |  |  |
|                            |                                                                                                    |  |  |  |  |
|                            |                                                                                                    |  |  |  |  |
|                            |                                                                                                    |  |  |  |  |

#### Time Mask Setting

Time mask setting allows you to schedule event actions.

Select **Always** for event action to be taken continuously.

Press **Add** button to add new time period.

Mask name: Input a mask name for the new time period.

Check the check box for the day to be scheduled: Sun, Mon, Tue, Wed, Thu, Fri & Sat.

Set the Start time and End time for time mask by clicking Up arrow or Down

arrow. Or simply press **Full Day** for a full day of event action.

Press **Remove** button to remove a scheduled time period.

An example on how to set weekend as time mask is as follows:

- 1. Click Add from time mask setting.
- 2. Enter Mask name, e.g. Weekend.
- 3. Check "Sun" & "Sat" boxes.
- 4. Select "Start time" and "End time" or "Full day".

Press **Apply** to apply the setting changes or **Reset** to reset without saving the change.

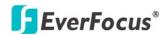

## 4.7 SYSTEM

Date/Time, Daylight Saving, SD card and Maintenance settings can be performed on this page.

The "System" page has 4 tabs: the [Date/Time] tab, the [Daylight Saving] tab, the [SD card] tab and the [Maintenance] tab.

## 4.7.1 Date/Time

| Machine Name Setting         Machine Name : EZN850         Apply         Set Date/Time Manually         Date : Ø/18/2008         Image: Set Date/Time Sync.         Enable NTP         NTP Server :         Sync. Interval :         Machine Name :         Apply | Machine Name :       EZN850         Apply                                                                                        | Date/Time    | Daylight Saving                          | SD Card | Serial Communic | cation Mair | tenance    |
|----------------------------------------------------------------------------------------------------|----------------------------------------------------------------------------------------------------|--------------|------------------------------------------|---------|-----------------|-------------|------------|
| Set Date/Time Manually           Date :         @r18/2008           Image: Set Date/Time Sync.           Enable NTP           NTP Server :           Sync. Interval :                                                                                             | Set Date/Time Manually         Date :       @/18/2008         Image: Set Date/Time Sync.         Enable NTP         NTP Server : |              |                                          |         |                 |             |            |
| Enable NTP  NTP Server :  Sync. Interval :                                                                                                    | Enable NTP NTP Server :     Sync. Interval :                                                                                     |              | 12 11 11 11 11 11 11 11 11 11 11 11 11 1 |         | Time :          | 23:05:51    | i A<br>I V |
| Apply                                                                                                    | (Apply)                                                                                                    | NTP Server : | Enable NTP                               | ]       | Time Zone :     | GMT         | *          |
|                                                                                                    |                                                                                                    |              |                                          |         |                 |             | Apply      |

#### Machine Name Setting

Machine Name: Enter the name of the camera. The entered name will be displayed in the status display area.

Press **Apply** to apply the setting changes or **Reset** to reset without saving the change.

#### Set Date/Time Manually

Date: Click the calendar and pick the date. Press << to go previous year, < to go previous month, > to go next month and >> to go next year.

#### EZN850

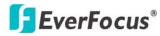

| ~         | <         | Ma        | ar 20     | 08        | >         | >>        |
|-----------|-----------|-----------|-----------|-----------|-----------|-----------|
| Sun       | Mon       | Tue       | Wed       | Thu       | Fri       | Sat       |
|           |           |           |           |           |           | 1         |
| 2         | <u>3</u>  | <u>4</u>  | <u>5</u>  | <u>6</u>  | I         | <u>8</u>  |
| 9         | <u>10</u> | <u>11</u> | <u>12</u> | <u>13</u> | <u>14</u> | <u>15</u> |
| <u>16</u> | <u>17</u> | <u>18</u> | <u>19</u> | <u>20</u> | <u>21</u> | <u>22</u> |
| <u>23</u> | <u>24</u> | <u>25</u> | <u>26</u> | <u>27</u> | <u>28</u> | <u>29</u> |
| <u>30</u> | <u>31</u> |           |           |           |           |           |
| Tod       | ay is     | s :       | 3/31      | /200      | 8         |           |

Time: Click on Hour, Minute, Seconds, am/pm; then use up arrow to increase value and down arrow to decrease value.

Press **Apply** to apply the setting changes or **Reset** to reset without saving the change.

Set Date/Time Sync.

Check Enable NTP checkbox to enable NTP server.

NTP server: Time automatically adjusted by synchronizing with NTP server will be used as the standard time of the camera.

Sync. Internal: Select an interval (1 - 24 hours: in 1 hour intervals) of synchronization with the NTP server.

Time Zone: Select a time zone according to the location where the camera is in use.

Press **Apply** to apply the setting changes or **Reset** to reset without saving the change.

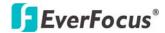

## 4.7.2 Daylight Saving

| Dater   | Time      | Dayli | ght Savi  | ing  | SD Card | 1 | Serial Commu  | inication | Main | tenance  |   |
|---------|-----------|-------|-----------|------|---------|---|---------------|-----------|------|----------|---|
| Set Da  | ylight Sa |       | nt Saving |      |         |   |               |           |      |          |   |
| Start : | 1ST       |       | Sunday    | ✓ in | January | * | Switch from : | 00:00     | *    | To 00:00 | × |
| End :   | 1ST       | ~     | Sunday    | 🛩 in | January | ~ | Switch from : | 00:00     |      | To 00:00 |   |
|         |           |       |           |      |         |   |               |           |      |          |   |
|         |           |       |           |      |         |   |               |           |      |          |   |
|         |           |       |           |      |         |   |               |           |      |          |   |
|         |           |       |           |      |         |   |               |           |      |          |   |
|         |           |       |           |      |         |   |               |           |      |          |   |
|         |           |       |           |      |         |   |               |           |      |          |   |
|         |           |       |           |      |         |   |               |           |      |          |   |
|         |           |       |           |      |         |   |               |           |      |          |   |
|         |           |       |           |      |         |   |               |           |      |          |   |
|         |           |       |           |      |         |   |               |           |      |          |   |
|         |           |       |           |      |         |   |               |           |      |          |   |

## Set Daylight Saving

Check Enable Daylight Saving checkbox to enable daylight saving.

Set the start time to daylight saving time. Set the start week of daylight saving time: 1<sup>st</sup> / 2<sup>nd</sup> / 3<sup>rd</sup> / 4<sup>th</sup> / Last Set the start date of daylight saving time: Sunday / Monday / Tuesday / Wednesday / Thursday / Friday / Saturday Set the start month of daylight saving time: January / February / March / April / May / June / July / August / September / October / November / December. Set the starting time change of daylight saving time: Choose the "From" time and "End" time when daylight saving starts.

Set the end time of daylight saving time. Set the end week of daylight saving time: 1<sup>st</sup> / 2<sup>nd</sup> / 3<sup>rd</sup> / 4<sup>th</sup> / Last Set the end date of daylight saving time: Sunday / Monday / Tuesday / Wednesday / Thursday / Friday / Saturday Set the end month of daylight saving time: January / February / March / April / May / June / July / August / September / October / November / December. Set the ending time change of daylight saving time: Choose the "From" time and

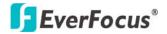

**EZN850** 

"End" time when daylight saving ends.

Press **Apply** to apply the setting changes or **Reset** to reset without saving the change.

#### 4.7.3 SD Card

| Date/Time Daylight Saving                                                         | SD Card Ser               | ial Communication           | Maintenance                 |
|-----------------------------------------------------------------------------------|---------------------------|-----------------------------|-----------------------------|
| C Setup SD Card                                                                   |                           |                             |                             |
| Notification : 0%                                                                 | ~                         |                             |                             |
| Event Recording : Normal                                                          | *                         |                             |                             |
| Overwrite : ON OFF                                                                |                           |                             |                             |
|                                                                                   |                           |                             | Apply                       |
| SD Card Utility<br>No SD card found                                               |                           |                             |                             |
| Remove Press this button to remo                                                  | ve or attach SD card with | the camera powered on to    | avoid SD card damage.       |
| Format Format SD Card                                                             |                           |                             |                             |
|                                                                                   |                           | 1. (                        |                             |
| Note: All data saved on the SD card w<br>network camera off in the process of for |                           | ard is formatted. Please do | not turn the power of the E |
|                                                                                   |                           |                             |                             |
|                                                                                   |                           |                             |                             |
|                                                                                   |                           |                             |                             |
|                                                                                   |                           |                             |                             |
|                                                                                   |                           |                             |                             |
| 1                                                                                 |                           |                             |                             |
|                                                                                   |                           |                             |                             |
|                                                                                   |                           |                             |                             |
|                                                                                   |                           |                             |                             |

#### Setup SD Card

Notification: Notification will be made via e-mail when the remaining space of the SD memory card reached the value selected from the following. 50%, 20%, 10%, 5%, 2%, 0%

## Note:

1. When "50%" is selected, e-mail notification will be made each time the remaining space reaches 50%, 20%, 10%, 5%, 2% and 0%.

2. E-mail notification may not always be made at a very moment when the

remaining space of the SD memory card reached the selected value.

#### Event Recording:

-FTP backup only: Event video will record to SD card when network is disconnected.

# **F**EverFocus<sup>®</sup>

-Normal: Follow the event actions settings you have made in "Event" menu to record event video to SD card.

-Overwrite: Select ON for overwriting data when SD card memory is full. Select OFF for not overwriting SD card data.

Press **Apply** to apply the setting changes or **Reset** to reset without saving the change.

## SD Card Utility

The total size and available size of the SD memory card will be displayed. Depending on the state of the SD memory card, the size indications will differ as follows.

Indication Description: Capacity \_\_\_\_ MB, available \_\_\_\_MB, used \_\_\_\_ %

Before formatting the SD memory card, it is necessary to press **Remove** button.

Once **Remove** button is pressed, **Attach** button will be shown for user to

insert the SD card back.

Press **Format** button to format SD card.

#### Note:

It is impossible to access the SD memory card in the process of formatting.
 All data saved on the SD memory card will be deleted when the SD memory card is formatted.

3. Do not turn the power of the camera off in the process of formatting.

## Obtain images on the SD memory card

1. Go to IE Browser or Windows Command.

2. Enter ftp://Camera IP address ----- The windows pops up for user name and password.

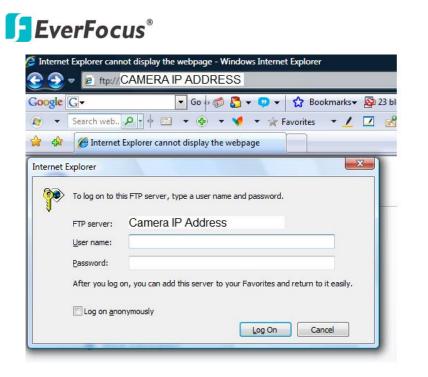

**EZN850** 

3. Enter administrator user name and password. (user1, 1111111)

4. Then you can download video or image file from SD card. The file name will show the time of video.

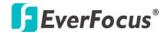

#### 4.7.4 Serial Communication

| Date/Tim   | e Daylight Saving | SD Card     | Serial C | Communicatio | n Mair     | tenance |      |
|------------|-------------------|-------------|----------|--------------|------------|---------|------|
| RS485 Sett |                   |             | 10       |              |            | 12      |      |
| Camera ID  |                   | Baul Rate : | 9600     | Contraction  | Protocal : |         | ~    |
| Data Bit : | 8                 | Stop Bit :  | 1        | <b>v</b>     | Parity :   | None    | ~    |
|            |                   |             |          |              |            | Apply   | Rese |
|            |                   |             |          |              |            |         |      |
|            |                   |             |          |              |            |         |      |
|            |                   |             |          |              |            |         |      |
|            |                   |             |          |              |            |         |      |
|            |                   |             |          |              |            |         |      |
|            |                   |             |          |              |            |         |      |
|            |                   |             |          |              |            |         |      |
|            |                   |             |          |              |            |         |      |
|            |                   |             |          |              |            |         |      |
|            |                   |             |          |              |            |         |      |
|            |                   |             |          |              |            |         |      |
|            |                   |             |          |              |            |         |      |
|            |                   |             |          |              |            |         |      |
|            |                   |             |          |              |            |         |      |
|            |                   |             |          |              |            |         |      |
|            |                   |             |          |              |            |         |      |
|            |                   |             |          |              |            |         |      |
|            |                   |             |          |              |            |         |      |

#### RS485 Setting

Camera ID: This entry is used to assign camera own ID code.

Baud Rate: This field is to set the speed at which is used to transmit instruction or information through the RS485 port on the camera. There are six different speeds, 2400/4800/9600/19200/38400/57600. The default setting from the factory is 9600.

Protocol: Select protocol from EverFocus and Pelco-D. The default setting from the factory is Pelco-D.

Data Bit: This field is the data bit at which you will be transferring. There are two settings for this option: 8 or 7. The default is set to 8.

Stop Bit: This field is to set the stop bit for the RS485 connection. There are two different stop bits, 1 or 2. The default is set to 1.

Parity: This field is to select the parity level at which you will be connected. You can choose between None, Odd, or Even parity levels. Default is set to none.

# **EverFocus**<sup>®</sup>

Press **Apply** to apply the setting changes or **Reset** to reset without saving the change.

#### 4.7.5 Maintenance

| Date/Time      | Daylight Saving SD Card Serial Communication Maintenance                                                        |
|----------------|----------------------------------------------------------------------------------------------------|
| Maintenance    |                                                                                                    |
|                | Reboot the IP camera.<br>Resets all parameter, except the IP parameters, to the original factory settings.      |
|                | Resets all parameter to the original factory settings.                                                          |
| Savell oad C   | onfiguration Server                                                                                             |
|                | Save all configuration to a config. file.                                                                       |
|                | Browse Load Use a saved config. file to return the unit to a previous configuration                             |
| Upgrade Firm   | nware                                                                                                    |
|                | Browse Upgrade Upgrade the EZN850 with the latest firmware.                                                     |
| Note: Do not   | disconnect power to the unit during the upgrade. The unit reboots automatically after the upgrade has completed |
| (1-5 minutes.) |                                                                                                    |
|                |                                                                                                    |
|                |                                                                                                    |
|                |                                                                                                    |
|                |                                                                                                    |
|                |                                                                                                    |
|                |                                                                                                    |

#### Maintenance Server

Reboot: The unit is rebooted without changing any of the settings. Use this method by pressing **Reboot** button if the unit is not behaving as expected.

Restore: The unit is restarted and most current settings are reset to the factory default values by pressing **Restore** button. The only settings saved are:

- IP setting
- DDNS setting

Default: The **Default** button should be used with caution. Pressing this button will return all of the camera's settings, including the IP address, to the factory default values. The camera will then have to be re-installed.

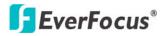

#### **EZN850**

Save/Load Configuration Server

To take a backup of all of the configurations, press **Save** to save all configurations to a config. file. If necessary, it is then possible to return to the previous settings if the settings are changed and there is unexpected behavior.

Press the **Browse** button to locate the saved config. file (see above) and then click the **Load** button. The settings will be restored to the previous configuration.

#### Upgrade Firmware

Upgrade the EZN850 with the latest firmware.

Press **Browse** button to search firmware file. Press **Upgrade** button to upgrade the firmware.

## Note

- 1. Do not disconnect power to the unit during the upgrade. The unit reboots automatically after the upgrade has completed. (1-5 minutes.)
- 2. During upgrading process, all event recording actions will be stopped. It will continue to record after the camera is rebooted.

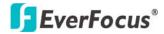

## **5. SPECIFICATIONS**

| CAMERA                      |                                                                                                    |
|-----------------------------|----------------------------------------------------------------------------------------------------|
| Pickup Device               | 1/3"Sony super HAD CCD                                                                                                    |
| Pixel Effective             | NTSC: 768 (H) x 494 (V); PAL: 752 (H) x 582 (V)                                                                                     |
| Sensitivity                 | 0.002 Lux / F=1.2 (IR Off, SENS-UP 128x)                                                                                            |
|                             | 0 Lux (IR On)                                                                                                    |
| Day & Night                 | True Day/Night with IR cut filter                                                                                                   |
| Lens                        | Vari-focal 6~50mm, 9x optical zoom                                                                                                  |
| Video Output                | BNC socket, composite 1 V p-p / 75Ω                                                                                                 |
| Video Output Resolution     | 560 TVL                                                                                                    |
| IR Distance                 | 50M / 164 feet                                                                                                    |
| IR Wavelength               | 850mm                                                                                                    |
| IR LED Lifespan             | 20,000 hours                                                                                                    |
| VIDEO STREAMING             |                                                                                                    |
| Video Compression           | H.264/MPEG-4/M-JPEG                                                                                                    |
| Video Resolution            | D1, VGA, CIF, QVGA, QCIF                                                                                                    |
| Video Quality               | 8 levels adjustable                                                                                                    |
| Frame Rate                  | Up to 30fps                                                                                                    |
|                             |                                                                                                    |
| NETWORK                     |                                                                                                    |
| Interface                   | 10Base-T/100Base-TX auto-negotiation, RJ-45 socket<br>Support MDI/MDI-X auto crossover function                                     |
| Supported Protocols         | HTTP, TCP / IP, UDP, RTP, RTSP, FTP, SMTP, DHCP, DNS, DDNS, NTP                                                                     |
| Bandwidth Control           | Min. 64 kbps adjustable                                                                                                    |
| Max. Client Limit           | 32 simultaneous clients                                                                                                    |
| TERMINAL I/O                |                                                                                                    |
| RS-485                      | RS-485 interface half-duplex                                                                                                    |
| Alarm I/O                   | 1 x input, 1 x output, Normal Open / Normal Closed adjustable                                                                       |
| Power Output                | 12VDC for external IR illuminator ; Max. load = 1A                                                                                  |
|                             |                                                                                                    |
|                             |                                                                                                    |
| Event Triggered by          | Alarm input, Manual trigger, Motion detection and Schedule recording                                                                |
| Notification Over           | Trigger alarm output, Send mail notification, Upload video to FTP,<br>Record video to SD card, Record video to PC and Network alarm |
| Pre- and Post- alarm Buffer | 48MB RAM reserved for pre-alarm record up to 120 sec.                                                                               |
|                             |                                                                                                    |
| LOCAL STROAGE               |                                                                                                    |
| SD Card                     | Secure Disk physical layer specification version 2.0<br>Supports SDHC Host Specification                                            |
|                             |                                                                                                    |
| POWER                       |                                                                                                    |
| Power Supply                | 24VAC ; 100VAC~240VAC                                                                                                    |
| Power Consumption           | 24VAC: 28W max. (Heater/ON & IR LED/ON) ;<br>100VAC~240VAC: 8W max. (Heater/ON & IR LED/ON)                                         |
| PHYSICAL                    |                                                                                                    |
| Dimensions                  | $205 \text{ mm} (M) \times 115 \text{ mm} (H) + 11.0^{\circ} (M) \times 4.5^{\circ} (H)$                                            |
|                             | 295 mm (W) x 115 mm (H) ; 11.8" (W) x 4.5" (H)                                                                                      |

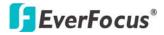

| Weight               | 2.5kg ; 5.5lbs (3.0kg ; 6.6LBS with bracket) |
|----------------------|----------------------------------------------|
|                      |                                              |
| ENVIRONMENTAL        |                                              |
| Operating Temp.      | -40°C ~ 50°C ; -40°F ~ 122°F                 |
| Humidity             | 20~80%                                       |
| Heater               | Yes                                          |
| Weatherproof Ratings | IP66                                         |
| Vandal Proof         | Yes                                          |

## EverFocus<sup>®</sup>

#### **EZN850**

## EverFocus Electronics Corp.

#### **Head Office:**

12F, No.79 Sec. 1 Shin-Tai Wu Road, Hsi-Chih, Taipei, Taiwan TEL: +886-2-26982334 FAX: +886-2-26982380 www.everfocus.com.tw

#### **USA L.A. Office:**

1801 Highland Ave. Unit A Duarte, CA 91010, U.S.A. TEL: +1-626-844-8888 FAX: +1-626-844-8838 www.everfocus.com

#### **USA N.Y. Office:**

415 Oser Avenue Unit S Hauppauge, NY 11788 TEL: +1-631-436-5070 FAX: +1-631-436-5027 www.everfocus.com

#### **Europe Office:**

Albert-Einstein-Strasse 1 D-46446 Emmerich, Germany

TEL: +49(0)-2822-9394-0

FAX: +49(0)-2822-9394-95 www.everfocus.de

#### **China Office:**

Room B-05D-1, KESHI PLAZA, Shangdi Information Industry Base, Haidian District, Beijing China 100085 TEL: +86-10-62973336/37/38/39 FAX: +86-10-62971423 www.everfocus.com.cn

#### **Japan Office:**

1809 WBG MARIBU East 18F, 2-6 Nakase.Mihama-ku. Chiba city 261-7118, Japan TEL: +81-43-212-8188 FAX: +81-43-297-0081 www.everfocus.co.jp

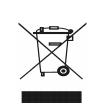

Your EverFocus product is designed and manufactured with high quality materials and components which can be recycled and reused. This symbol means that electrical and electronic equipment, at their end-oi-life, should be disposed of separately from your household waste

Please, dispose of this equipment at your local community waste collection/recycling centre. In the European Union there are separate collection systems for used electrical and electronic product. Please, help us to conserve the environment we live inf

Ihr EverFocus Produkt wurde entwickelt und hergestellt mit qualitativ hochwertigen Materialien und Komponenten, die recycelt und wieder verwendet werden konnen.

Dieses Symbol bedeutet, dass elektrische und elektronische Gerate am Ende ihrer Nutzungsdauer vom Hausmüll getrennt entsorgt werden sollen. Bitte entsorgen Sie dieses Gerät bei Ihrer ortlichen kommunalen Samuelstelle oder im Recycling Gentre. Helfen Sie uns bitte, die Umwelt zu erhalten, in der wir leben

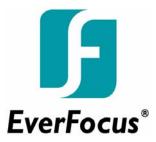

Free Manuals Download Website <u>http://myh66.com</u> <u>http://usermanuals.us</u> <u>http://www.somanuals.com</u> <u>http://www.4manuals.cc</u> <u>http://www.4manuals.cc</u> <u>http://www.4manuals.cc</u> <u>http://www.4manuals.com</u> <u>http://www.404manual.com</u> <u>http://www.luxmanual.com</u> <u>http://aubethermostatmanual.com</u> Golf course search by state

http://golfingnear.com Email search by domain

http://emailbydomain.com Auto manuals search

http://auto.somanuals.com TV manuals search

http://tv.somanuals.com